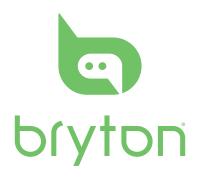

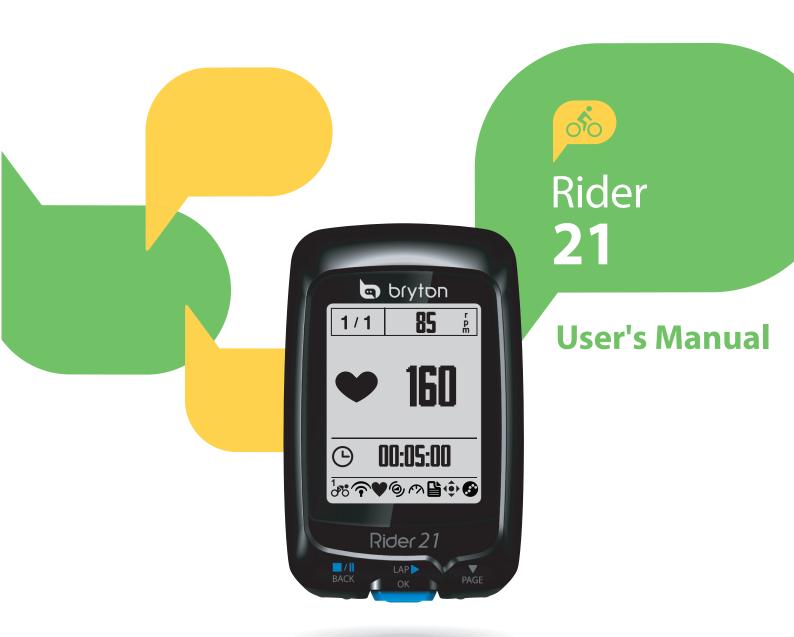

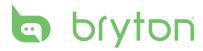

### **Table of Contents**

| Getting Started 4                   | Settings                     | . 12 |
|-------------------------------------|------------------------------|------|
| Your Rider 21 4                     | My Lap                       | 12   |
| Accessories 5                       | Altitude                     | 13   |
| Status Icons 5                      | Display                      | 14   |
| Step 1: Charge your Rider 21 6      | Sensors                      | 16   |
| Step 2: Turn On Rider 21 6          | Personalize User Profile     | 17   |
| Step 3: Initial Setup6              | Change System Settings       | 19   |
| Step 4: Acquire Satellite Signals 6 | My Device Manager            | 21   |
| Step 5: Ride Your Bike with         | View GPS Status              | 22   |
| Rider 217                           | View Software Version        | 22   |
| Reset Rider 217                     | -                            |      |
| How to connect your device          | Appendix                     | . 23 |
| ·                                   | Specifications               | 23   |
| with brytonsport.com7               | Battery Information          | 24   |
| Training 8                          | Install Rider 21             | 25   |
| Simple Workouts 8                   | Install the Speed/Cadence/   |      |
| My Workout9                         | Dual Sensor (Optional)       | 26   |
| Stop Training 10                    | Install Heart Rate Belt      | 27   |
| View Exercise/Training              | (Optional)                   | 2/   |
| Record10                            | Wheel Size and Circumference | 28   |
| History Flow11                      | Rasic Care For Your Rider 21 |      |
|                                     |                              |      |

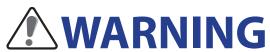

Always consult your physician before you begin or modify any training program. Please read the details in Warranty and Safety Information guide in the package.

# **Product Registration**

Help us better support you by completing your device registration using Bryton Bridge. Go to http://support.brytonsport.com for more information.

# **Bryton Software**

Go to http://brytonsport.com to download free software to upload your personal profile, tracks and analyze your data on the web.

### **Australian Consumer Law**

Our goods come with guarantees that can not be excluded under the New Zealand and Australian Consumer Laws. You are entitled to a replacement or refund for a major failure and for compensation for any other reasonably foreseeable loss or damage. You are also entitled to have the goods repaired or replaced if the goods fail to be of acceptable quality and the failure does not amount to a major failure.

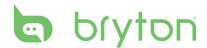

# **Getting Started**

This section will guide you on the basic preparations before you start using your Rider 21. Rider 21 is equipped with barometer which shows the real time altitude.

**NOTE:** To adjust the altitude settings on Rider 21, refer to page 13.

#### **Your Rider 21**

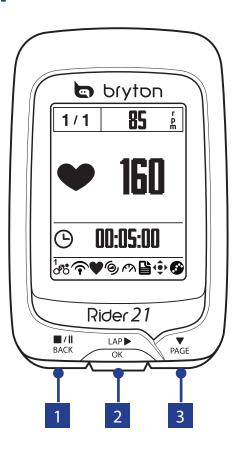

#### 1 BACK ( ■/|| )

- Press to return to the previous page or cancel an operation.
- When recording, press to pause recording. Press it again to stop recording.

#### 2 LAP/OK (<sup>LAP</sup> )

- Press and hold to turn the device on/
- In Menu, press to enter or confirm a selection.
- When recording, press to mark the lap.

#### • In free cycling, press to start recording.

#### 3 PAGE (PAGE )

- In Menu, press to move down to scroll through menu options.
- In Meter view, press to switch meter screen page. Press and hold to enter Shortcut page.

#### **Getting Started**

### **Accessories**

The Rider 21 comes with the following accessories:

• 4-pin USB cable • Bike mount

#### Optional items:

- Heart rate belt
   Speed sensor
   Cadence sensor
- Speed/Cadence Dual sensor

### **Status Icons**

| lcon         | Description           |  |  |
|--------------|-----------------------|--|--|
|              | Bike in use           |  |  |
| 1<br>0'0     | Bike 1                |  |  |
| 200          | Bike 2                |  |  |
| (            | GPS Signal Status     |  |  |
| ×            | No signal (not fixed) |  |  |
| •            | Weak signal           |  |  |
| <b>?</b>     | Strong signal         |  |  |
| Power Status |                       |  |  |
|              | Full battery          |  |  |
|              | Half battery          |  |  |
|              | Low battery           |  |  |

| lcon                | Description              |
|---------------------|--------------------------|
| •                   | Heart Rate Sensor Active |
| 9                   | Cadence Sensor Active    |
| M                   | Speed Sensor Active      |
| ( <sub>((2)</sub> ) | Dual Sensor Active       |
|                     | Training mode            |
| 4€>                 | Meter mode               |
| •                   | Log Record in Progress   |
| II                  | Recording is paused      |

**NOTE:** Only the active icons are displayed on the screen.

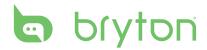

### **Step 1: Charge your Rider 21**

Connect Rider 21 to a PC to charge the battery for at least 3 hours. Unplug the device when it is fully charged.

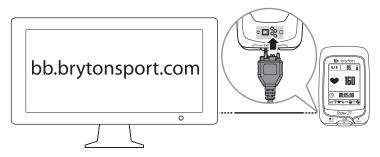

### Step 2: Turn On Rider 21

Press and hold  $_{OK}^{LAP}$  to turn on the device.

### **Step 3: Initial Setup**

When turning Rider 21 on for the first time, the setup wizard appears on screen. Follow the instructions to complete setup.

- 1. Select the display language.
- 2. Select the daylight saving time.
- 3. Select the unit of measurement.
- 4. Enter your "user profile".

The "user profile" includes the following data settings:

Gender
 Height
 Weight

It is recommended to input the data. The data accuracy will highly affect your training analysis.

5. Read and accept the Safety Agreement.

# **Step 4: Acquire Satellite Signals**

Once the Rider 21 is turned on, it will automatically search for satellite signals. It may take 30 to 60 seconds to acquire signals. Please make sure you acquire the satellite signal for the first time use.

The GPS signal icon  $(\widehat{\boldsymbol{\gamma}}/\widehat{\boldsymbol{\gamma}})$  appears when GPS is fixed.

• If the GPS signal is not fixed, an ♠ icon appears on the screen.

# **Step 5: Ride Your Bike with Rider 21**

#### • Free ride:

Select **Meter** from the menu list and start free ride.

• Start an exercise and record your data:

In meter view, press of to start recording, press BACK to pause, press BACK again to stop.

• Start a training:

Select **Train** from the menu list. Training can be based on time, distance, calories burn, or the saved workouts.

### **Reset Rider 21**

To reset the Rider 21, long press all three keys ( $_{BACK}^{\blacksquare/\parallel}$ )  $_{OK}^{\downarrow}$ ) at the same time.

# How to connect your device with brytonsport.com

#### 1. Download Bryton Bridge 2

- a. Go to <a href="http://www.brytonsport.com/help/start">http://www.brytonsport.com/help/start</a> and download Bryton Bridge 2.
- b. Follow the on-screen instructions to install Bryton Bridge.

#### 2. Register an Account

Go to http://www.brytonsport.com and register an account. Please provide accurate information in Personal Setting.

#### 3. Connect to PC

Turn on your Rider 21 and connect it to your computer by using USB cable.

#### 4. Share Your Experience With Other Bikers

To share your experiences with other bikers around the world, please visit http://www.brytonsport.com.

**NOTE:** Go to corp.brytonsport.com > Support > Tutorial for more instructions.

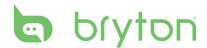

# **Training**

Bicycling is one of the best types of exercise for your body. It helps you to burn your calories, lose weight, and increase your overall fitness. With the Rider 21 Training feature, you can set simple workouts and use the Rider 21 to track your training or workout progress.

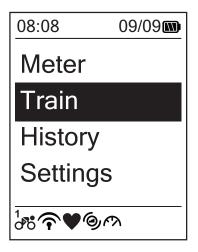

- 2. Press <sup>LAP</sup> os to enter the Training menu.

### **Simple Workouts**

You can set simple workouts by entering your time or distance goals.

The Rider 21 offers you three types of simple workouts: Time, Distance, and Calories.

#### **Time**

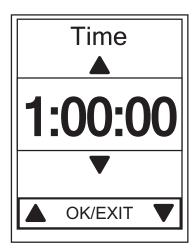

- In the Training menu, press PAGE to select
   To Plan > Time and press OK OK OK
- 2. Press  $_{BACK}^{\blacksquare/\parallel}/_{PAGE}^{\blacktriangledown}$  to set your time and press ok to confirm.
- 3. A "Save to My Workout?" message appears on the screen. Select **Yes** and press OK to confirm.
- 4. Enter the workout name using the on-screen keyboard.
- Go for a ride.
   Go to **Train** > **Workouts** and choose the save workout. Press <sup>LAP</sup><sub>OK</sub> to start training and record log.

#### **Using the On-screen Keyboard**

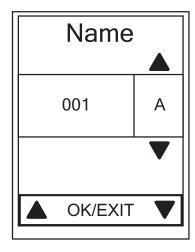

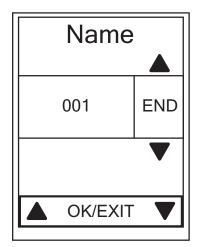

- 1. Press  $_{BACK}^{\blacksquare/\parallel}/_{PAGE}$  to select the input character.
  - Select **DEL** to erase the data.
- 2. Press  $_{OK}^{LAP}$  to confirm the selection.
- 3. When finished, press  $_{BACK}^{\blacksquare/\parallel}/_{PAGE}^{\blacktriangledown}$  to select **END** and press  $_{OK}^{LAP}$  to confirm.

**NOTE:** If user does not enter the workout name, the system will automatically label the file name according to the current date and time.

### **My Workout**

With My Workout feature, you can start your workout using the training plan that you have saved in **To Plan** menu.

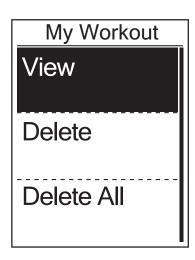

- In the Training menu, press PAGE to select
   My Workout and press OK OK
- 2. Press PAGE to select **View** and press ok to enter its submenu. 

  LAPP to
  - Press PAGE to select your desired training plan and press OK to confirm.
  - Go for a ride.
     Press OK to start training and record log.
- 3. To choose which workouts to delete, select **Delete**.
- 4. To delete all workouts to delete, select **Delete All**.

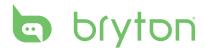

**NOTE:** If the selected workout includes several interval settings, a workout details appear on the screen. Select **Start** and press  $_{ok}^{LAP}$  to proceed with the workout.

### **Stop Training**

You can stop the current training after you have reached your goal or when you decide to end the current training.

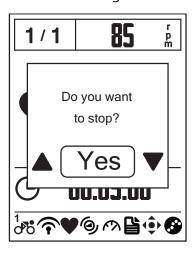

- 1. Press BACK to pause the recording and press BACK again to stop the recording.
- 2. A "Do you want to stop?" message appears on the screen. To stop the current training, press BACK / PAGE to select **Yes** and press OK to confirm.

### **View Exercise/Training Record**

Use View History to view or delete your exercise/training history.

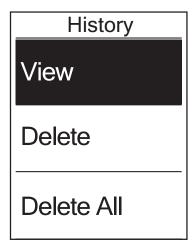

To view your history:

- In the main screen, press PAGE to select
   History > View and press OK OK OK
- 3. Press PAGE to select a training history from the list and press OK to view your history.

**NOTE:** You can also upload your history to brytonsport.com to keep track of all your ride data.

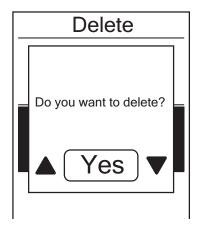

To delete your history:

- In the main screen, press PAGE to select
   History > View and press OK OK OK
- 2. Press PAGE to select **Delete** and press OK to enter the history list.
- 3. Press PAGE to select a training history from the list and press OK to delete the selected history.
- 4. A "Do you want to delete?" message appears on the screen. To delete the data, press BACK / PAGE to select **Yes** and press ok to confirm.

# **History Flow**

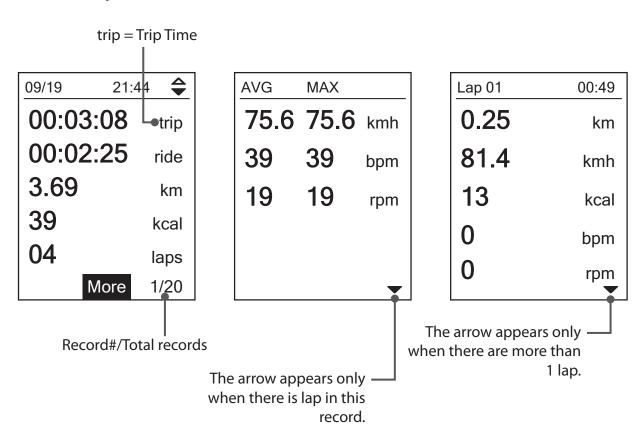

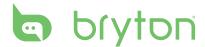

# **Settings**

With the Settings feature, you can customize altitude, display settings, sensor settings, system settings, bike and user profiles, GPS setup, and view device information.

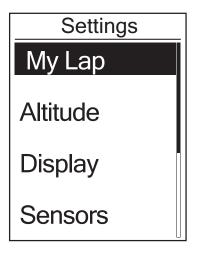

- 1. In the main screen, press  $_{PAGE}^{\blacktriangledown}$  to select **Settings**.
- 2. Press OK to enter the Settings menu.

### **My Lap**

With My Lap feature, you can use your device to automatically mark the lap at a specific location or after you have traveled a specific distance.

#### **Lap by Location**

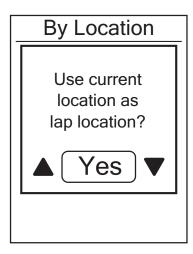

- In the Settings menu, press PAGE to select
   My Lap > By Location and press OK OK OK
- Press PAGE to select **Detail info** and press ok
   to change the setting.
- 3. A "Use current location as lap location?" message appears on the screen. To save the data, press PAGE to select **Yes** and press OK to confirm.
- 4. Press  $_{\text{BACK}}^{\blacksquare/\parallel}$  to exit this menu.

**NOTE:** If the GPS signal is not fixed, a "No GPS signal. Searching GPS, please wait" message appears on the screen. Check if the GPS is on and make sure you step outside to acquire the signal.

### **Lap by Distance**

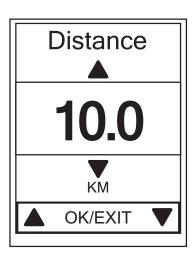

- In the Settings menu, press PAGE to select
   My Lap > Distance and press OK OK OK
- Press PAGE To select **Detail info** and press ok
   to change the setting.
- 3. Press  $_{BACK}^{\blacksquare/\parallel}/_{PAGE}^{\blacktriangledown}$  to select your desired distance and press  $_{OK}^{LAP}$  to confirm.
- 4. Press  $_{BACK}^{\blacksquare/\parallel}$  to exit this menu.

### **Altitude**

You can set the altitude setting for the current location and four other locations.

#### **Current Altitude**

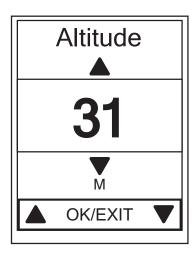

- In the Settings menu, press PAGE to select
   Altitude > Altitude and press OK OK OK
- 2. Press BACK / PAGE to adjust the desired altitude and press OK to confirm the setting.
- 3. Press  $_{\text{BACK}}^{\blacksquare/\parallel}$  to exit this menu.

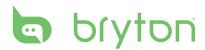

#### **Other Location Altitude**

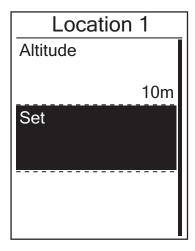

- In the Settings menu, press PAGE to select
   Altitude > Location 1, Location 2,
   Location 3, or Location 4 and press OK OK
- To set the altitude, press PAGE to select
   Altitude and press OK to confirm.
- 3. Press BACK / PAGE to adjust the desired altitude and press OK to confirm the setting.
- 4. To calibrate the set altitude, press PAGE to select **Set** and press OK to confirm.
- 5. Press  $_{BACK}^{\blacksquare/\parallel}$  to exit this menu.

### **Display**

You can set the display settings for the Meter, Lap, and Auto Switch. You can also set the Auto Switch interval setting.

#### **Meter Display**

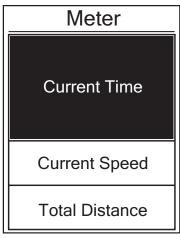

3-grid display

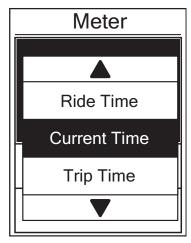

Item selection

- In the Settings menu, press PAGE to select **Display > Meter > Meter 1**, **Meter 2**, or **Meter 3** and press OK OK
- 2. Press  $_{BACK}^{\blacksquare/\parallel}/_{PAGE}$  to select the number of data fields and press  $_{OK}^{LAP}$  to confirm.

- 3. Press PAGE to select the item field that you want to customize, and press OK to confirm the selection. 

   The selection of the selection of the selection
- 4. Press  $_{BACK}^{\blacksquare / \parallel}/_{PAGE}^{\blacksquare}$  to select the desired setting and press  $_{OK}^{LAP}$  to confirm.
- 5. Press BACK to exit this menu.

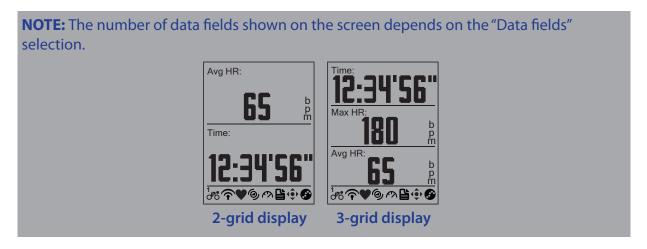

#### **Lap Display**

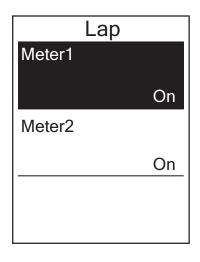

- 2. Press BACK / PAGE to select the number of data fields and press OK to confirm.
- 3. Press PAGE to select the item field that you want to customize, and press OK to confirm the selection.
- 4. Press  $_{\text{BACK}}^{\blacksquare/\parallel}/_{\text{PAGE}}^{\blacktriangledown}$  to select the desired setting and press  $_{\text{OK}}^{\text{LAP}}$  to confirm.
- 5. Press ACK to exit this menu.

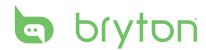

#### **Auto Scroll**

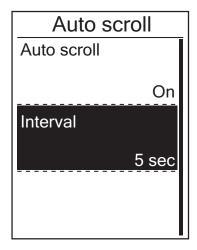

- In the Settings menu, press PAGE to select
   Display > Auto scroll and press OK OK OK
- 2. Press PAGE to select the setting that you want to change and press OK to enter its submenu. ▼
  - Auto scroll: enable/disable the auto switch.
  - Interval: set the interval time.
- 3. Press  $_{BACK}^{\blacksquare/\parallel}/_{PAGE}^{\blacktriangledown}$  to adjust the desired setting and press  $_{OK}^{LAP}$  to confirm.
- 4. Press RACK to exit this menu.

#### **Sensors**

You can customize the respective sensor settings such as enable/disable the function or rescan the sensor for the device.

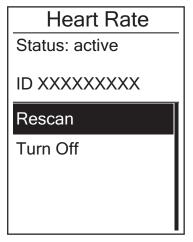

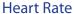

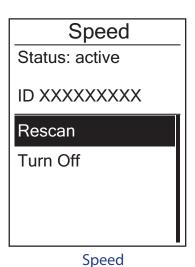

rate Spe

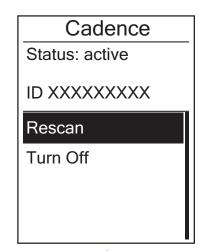

Cadence

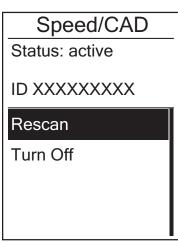

Speed/Cadence

- 1. In the Settings menu, press  $\Pr_{PAGE}$  to select **Sensors > Heart Rate**, **Speed**, **Cadence**, or **Speed/CAD** and press  $\Pr_{OK}$ .
- 2. Press  $\mathbb{P}_{AGE}$  to select the desired setting and press  $\mathbb{P}_{OK}^{LAP}$  to confirm.
  - Rescan: rescan to detect the sensor.
  - Turn on/Turn off: enable/disable the sensor.
- 3. Press  $_{\text{BACK}}^{\blacksquare/\parallel}$  to exit this menu.

#### **NOTE:**

- When the heart rate monitor is paired, the  $\P$  heart rate icon appears on the main screen.
- While pairing your speed/cadence sensor and the heart rate belt, please make sure there is no other cadence/speed sensor within 5 m. When the cadence sensor is paired, the cadence sensor icon appears on the main screen.

### **Personalize User Profile**

You can change your personal information.

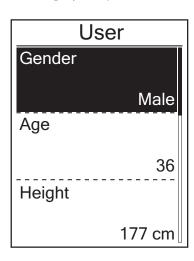

- 1. In the Settings menu, press  $_{PAGE}^{\blacktriangledown}$  to select **User** and press  $_{OK}^{LAP}$ .
- 2. Press PAGE to select the setting that you want to change and press OK to enter its submenu. ▼
  - Gender: select your gender.
  - · Age: specify your age.
  - · Height: set your height.
  - · Weight: set your weight.
  - Max HR: set your maximum heart rate.
  - LTHR: set your lactate threshold heart rate.
  - FTP: set your functional threshold power.
  - MAP: set your maximum aerobic power.
- 3. Press  $_{BACK}^{\blacksquare/\parallel}/_{PAGE}^{\blacktriangledown}$  to adjust the desired setting and press  $_{OK}^{LAP}$  to confirm.
- 4. Press BACK to exit this menu.

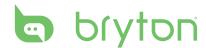

### **Personalize Bike Profile**

You can customize and view your bicycle(s) profile.

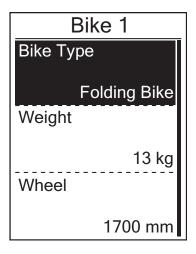

- 1. In the Settings menu, press  $_{PAGE}^{\blacktriangledown}$  to select **Bike > Bike 1** or **Bike 2** and press  $_{OK}^{LAP}^{\blacktriangleright}$ .
- 2. Press PAGE to select the setting that you want to change and press OK to enter its submenu. ▼
  - Bike Type: select the bike type.
  - · Weight: set the bike weight.
  - Wheel: set the bike wheel size.
  - · Activate: select to activate the bike.
- 3. Press BACK / PAGE to adjust the desired setting and press OK to confirm.
- 4. Press BACK to exit this menu.

NOTE: For details on wheel size, see "Wheel Size and Circumference" on page 28.

#### **View Bike Profile**

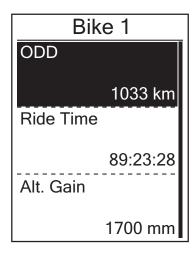

- In the Settings menu, press PAGE to select
   Bike > Overview and press OK OK OK
- 2. Press PAGE to select the desired bike and press OK to confirm.
- 3. Press PAGE to view more data of the selected bike.
- 4. Press  $_{BACK}^{\blacksquare / \parallel}$  to exit this menu.

# **Change System Settings**

You can customize the device system settings such as backlight off, self lap, key tone, beep, time/unit data format, on-screen display language, and data reset.

### **Backlight Off**

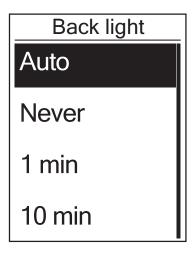

- In the Settings menu, press PAGE to select
   System > Backlight Off and press OK OK OK
- 2. Press  $_{BACK}^{\blacksquare/\parallel}/_{PAGE}^{\blacktriangledown}$  to select the desired setting and press  $_{OK}^{LAP}$  to confirm.
- 3. Press  $_{\text{BACK}}^{\blacksquare/\parallel}$  to exit this menu.

### **Key Tone**

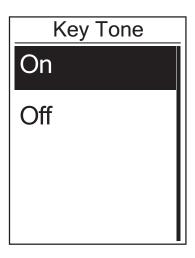

- In the Settings menu, press PAGE to select
   System > Key Tone and press OK OK OK
- 2. Press  $_{BACK}^{\blacksquare/\parallel}/_{PAGE}^{\blacktriangledown}$  to select the desired setting and press  $_{OK}^{LAP}$  to confirm.
- 3. Press  $_{\text{BACK}}^{\blacksquare/\parallel}$  to exit this menu.

19

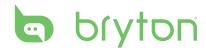

#### **Alert**

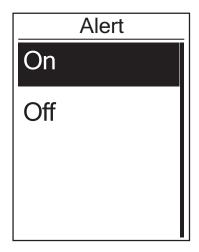

- 1. In the Settings menu, press BACK / PAGE to select **System > Alert** and press OK .
- 2. Press BACK / PAGE to select the desired setting and press OK to confirm.
- 3. Press  $_{\text{BACK}}^{\blacksquare/\parallel}$  to exit this menu.

#### Time/Unit

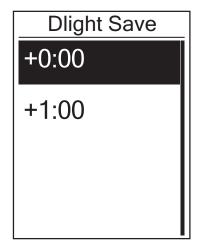

**Daylight Save** 

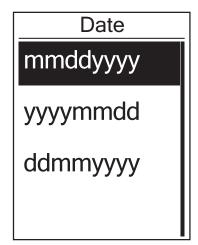

Date format

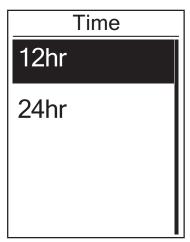

Time format

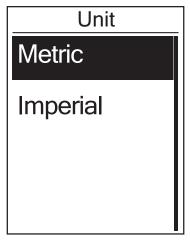

Unit

- In the Settings menu, press PAGE to select System > Time/Unit > Daylight Save, Date format, Time format, or Unit and press OK
- 2. Press  $_{BACK}^{\blacksquare / \parallel}/_{PAGE}^{\blacksquare}$  to select the desired setting/format and press  $_{OK}^{LAP}$  to confirm.
- 3. Press  $_{BACK}^{\blacksquare/\parallel}$  to exit this menu.

#### Language

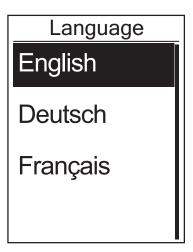

- In the Settings menu, press PAGE to select
   System > Language and press OK OK
- 2. Press BACK / PAGE to select the desired setting and press OK to confirm.
- 3. Press  $_{BACK}^{\blacksquare/\parallel}$  to exit this menu.

### **My Device Manager**

- 1. Download Bryton Bridge 2. See page 7 for more details.
- 2. Turn on your device and connect it to your computer by using USB cable. My Device Manager will automatically launch when the device is connected to the computer.
  - If the software does not automatically launch, right-click Bryton Bridge icon in the system tray and select **Open my** device manager.

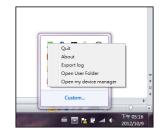

Specify the file format and the location to save tracks in your computer.Tracks can be saved at local computer as BDX, GPX, TCX and PWF format.

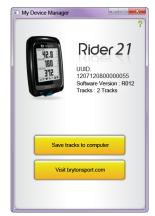

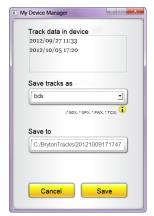

4. Click **Save** to save the file.

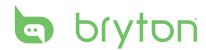

### **View GPS Status**

You can view the GPS signal information that your device is currently receiving.

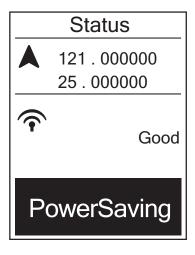

- In the Settings menu, press PAGE to select
   Status and press OK OK
- 2. To set the signal search mode, press ok to confirm.
- 3. Press  $_{BACK}^{\blacksquare / \parallel} / _{PAGE}^{\blacksquare}$  to select the desired setting and press  $_{OK}^{LAP}$  to confirm.
  - Off: Turn-off GPS functions. Choose this to save power when GPS signal is not available, or when GPS information is not required (such as indoor use).
  - Full Power: maximum position and speed accuracy, consumes more power.
  - PowerSaving: Achieves longer battery life when used in good GPS signal condition, but less accurate.

### **View Software Version**

You can view your device current software version.

- 1. In the Settings menu, press  $_{PAGE}^{\blacktriangledown}$  to select **About**.
- Press OK to confirm.
   The current software version is displayed on the screen.
- 3. Press  $_{BACK}^{\blacksquare/\parallel}$  to exit this menu.

22

# **Appendix**

# **Specifications**

### Rider 21

| Item                            | Description                                                    |
|---------------------------------|----------------------------------------------------------------|
| Display                         | 1.6 FSTN positive transflective LCD                            |
| Physical Size                   | 39.6 x 58.9 x 17 mm                                            |
| Weight                          | 40g                                                            |
| Operating<br>Temperature        | -10°C ~ 50°C                                                   |
| Battery Charging<br>Temperature | 0°C ~ 40°C                                                     |
| Battery                         | Li polymer rechargeable battery                                |
| Battery Life                    | 17 hours with open sky                                         |
| GPS                             | Integrated high-sensitivity GPS receiver with embedded antenna |
| RF Transceiver                  | 2.4GMHz Ant+                                                   |
| Water Resistant                 | IPX7 waterproof rating                                         |

### **Speed/Cadence Sensor**

| ltem                     | Description                                                     |  |
|--------------------------|-----------------------------------------------------------------|--|
| Physical size            | 34.2 x 46.7 x 13.2 mm                                           |  |
| Weight                   | 14 g                                                            |  |
| Water Resistance         | IPX7                                                            |  |
| Transmission range       | 5 m                                                             |  |
| Battery life             | 1 hour per day for 16 months                                    |  |
| Operating temperature    | -10°C ~ 60°C                                                    |  |
| Radio frequency/protocol | 2.4GHz / Dynastream ANT+ Sport wireless communications protocol |  |

Accuracy may be degraded by poor sensor contact, electrical interference, and receiver distance from the transmitter.

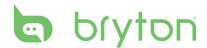

#### **Heart Rate Monitor**

| ltem                     | Description                                                     |
|--------------------------|-----------------------------------------------------------------|
| Physical size            | 67~100 x 26 x 15 mm                                             |
| Weight                   | 14 g (sensor) / 35g (strap)                                     |
| Water Resistance         | 20 m                                                            |
| Transmission range       | 5 m                                                             |
| Battery life             | 1 hour per day for 24 months                                    |
| Operating temperature    | 5°C ~ 40°C                                                      |
| Radio frequency/protocol | 2.4GHz / Dynastream ANT+ Sport wireless communications protocol |

Accuracy may be degraded by poor sensor contact, electrical interference, and receiver distance from the transmitter.

### **Battery Information**

### **Heart Rate Monitor and Cadence Sensor Battery**

The heart rate monitor/cadence sensor contains a user-replaceable CR2032 battery. To replace the battery:

- 1. Locate the circular battery cover on the back of the heart rate monitor/cadence sensor.
- 2. Use a coin to twist the cover counter-clockwise so the arrow on the cover points to OPEN.
- 3. Remove the cover and battery. Wait for 30 seconds.
- 4. Insert the new battery, with the positive connector first into the battery chamber.
- 5. Use a coin to twist the cover clockwise so the arrow on the cover points to CLOSE.

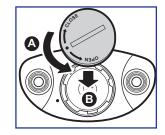

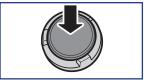

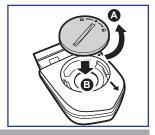

#### **NOTE:**

- When installing a new battery, if the battery is not placed with the positive connector first, the positive connector will easily deform and malfunction.
- Be careful not to damage or lose the O-ring gasket on the cover.
- Contact your local waste disposal department to properly dispose of used batteries.

# **Install Rider 21**

### **Mount Rider 21 to the Bike**

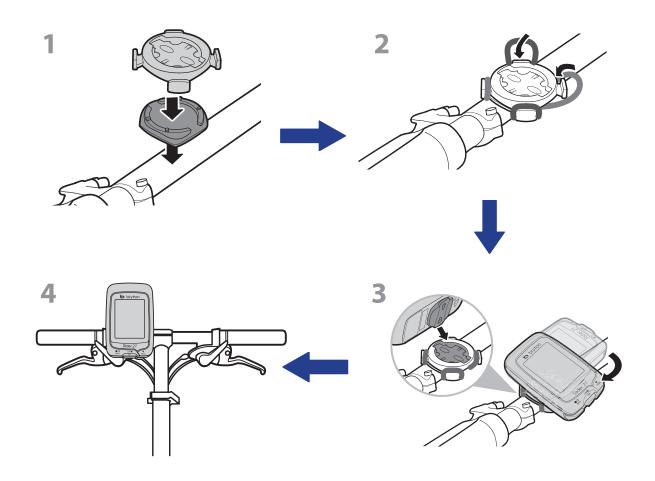

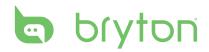

# Install the Speed/Cadence/Dual Sensor (Optional)

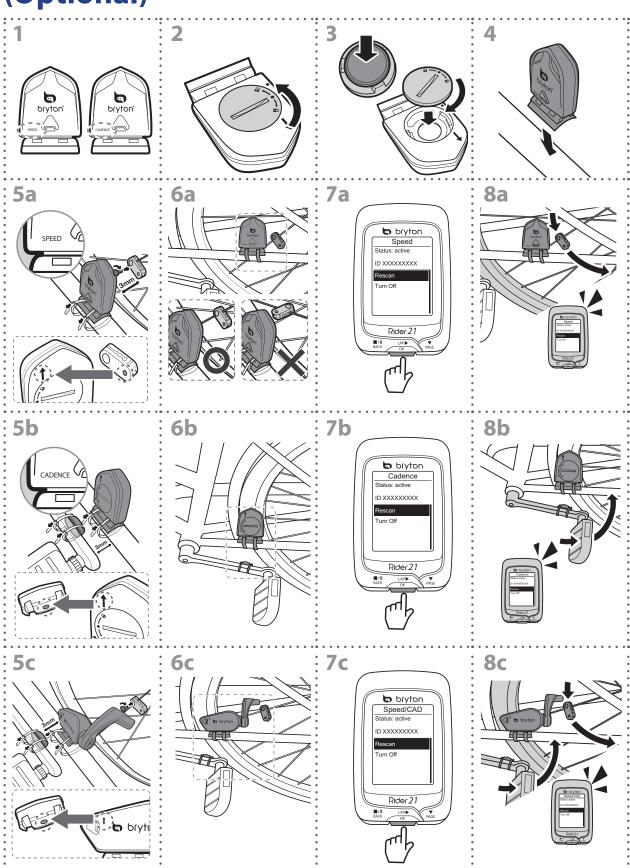

#### NOTE:

- To ensure optimum performance, do the following:
  - Align both sensor and magnet as shown in the illustration (5a / 5b). Pay attention on the alignment points.
  - Ensure the distance between the sensor and the magnet is within 3 mm.
- Ensure that both Speed sensor and Speed magnet are installed and aligned horizontally, not vertically.
- On the initial usage, press the front button to activate the sensor and start pedaling. When the sensor detects the magnet, the LED blinks once to indicate the alignment is correct (the LED blinks only for the first ten passes after pressing the button).

### **Install Heart Rate Belt (Optional)**

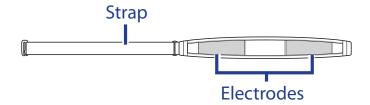

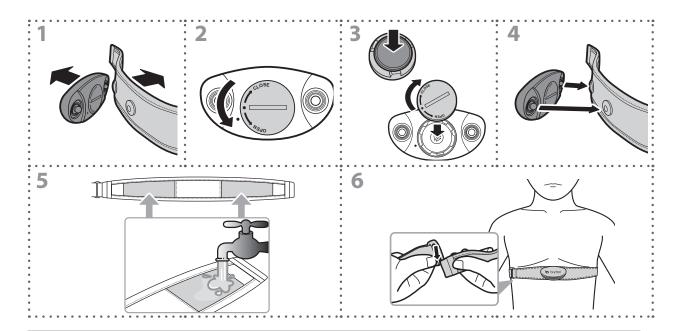

#### NOTE:

- In cold weather, wear appropriate clothing to keep the heart rate belt warm.
- The belt should be worn directly on your body.
- Adjust the sensor position to the middle part of the body (wear it slightly below the chest). The Bryton logo shown on the sensor should be facing upward. Tighten the elastic belt firmly so that it will not turn loose during the exercise.
- If the sensor cannot be detected or the reading is abnormal, please warm up for about 5
- If the heart rate belt is not used for a period of time, remove the sensor from the heart rate belt.

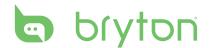

### **Wheel Size and Circumference**

The wheel size is marked on both sides of the tires.

| Wheel Size       | L (mm) |
|------------------|--------|
| 12 x 1.75        | 935    |
| 14 x 1.5         | 1020   |
| 14 x 1.75        | 1055   |
| 16 x 1.5         | 1185   |
| 16 x 1.75        | 1195   |
| 18 x 1.5         | 1340   |
| 18 x 1.75        | 1350   |
| 20 x 1.75        | 1515   |
| 20 x 1-3/8       | 1615   |
| 22 x 1-3/8       | 1770   |
| 22 x 1-1/2       | 1785   |
| 24 x 1           | 1753   |
| 24 x 3/4 Tubular | 1785   |
| 24 x 1-1/8       | 1795   |
| 24 x 1-1/4       | 1905   |
| 26 x 2.10        | 2068   |
| 26 x 2.125       | 2070   |
| 26 x 2.35        | 2083   |
| 26 x 3.00        | 2170   |
| 27 x 1           | 2145   |
| 27 x 1-1/8       | 2155   |
| 27 x 1-1/4       | 2161   |
| 27 x 1-3/8       | 2169   |
| 650 x 35A        | 2090   |
| 650 x 38A        | 2125   |
| 650 x 38B        | 2105   |
| 700 x 18C        | 2070   |

| Wheel Size   | L (mm) |
|--------------|--------|
| 24 x 1.75    | 1890   |
| 24 x 2.00    | 1925   |
| 24 x 2.125   | 1965   |
| 26 x 7/8     | 1920   |
| 26 x 1(59)   | 1913   |
| 26 x 1(65)   | 1952   |
| 26 x 1.25    | 1953   |
| 26 x 1-1/8   | 1970   |
| 26 x 1-3/8   | 2068   |
| 26 x 1-1/2   | 2100   |
| 26 x 1.40    | 2005   |
| 26 x 1.50    | 2010   |
| 26 x 1.75    | 2023   |
| 26 x 1.95    | 2050   |
| 26 x 2.00    | 2055   |
| 700 x19C     | 2080   |
| 700 x 20C    | 2086   |
| 700 x 23C    | 2096   |
| 700 x 25C    | 2105   |
| 700 x 28C    | 2136   |
| 700 x 30C    | 2170   |
| 700 x 32C    | 2155   |
| 700C Tubular | 2130   |
| 700 x 35C    | 2168   |
| 700 x 38C    | 2180   |
| 700 x 40C    | 2200   |

### **Basic Care For Your Rider 21**

Taking good care of your device will reduce the risk of damage to your device.

- Do not drop your device or subject it to severe shock.
- Do not expose your device to extreme temperatures and excessive moisture.
- The screen surface can easily be scratched. Use the non-adhesive generic screen protectors to help protect the screen from minor scratches.
- Use diluted neutral detergent on a soft cloth to clean your device.
- Do not attempt to disassemble, repair, or make any modifications to your device. Any attempt to do so will make the warranty invalid.

**NOTE:** Improper battery replacement may cause an explosion. When replacing a new battery, use only the original battery or a similar type of battery specified by the manufacturer. Disposal of the used batteries must be carried out in accordance to the regulations of your local authority.

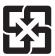

For better environmental protection, waste batteries should be collected separately for recycling or special disposal.

# **Screen Terminologies**

| Screen Display | Terminology                    |
|----------------|--------------------------------|
| LapAvSpd       | lap average speed              |
| LapMaSpd       | lap maximum speed              |
| L'stLpAvSp     | last lap average speed         |
| LapDist        | lap distance                   |
| L'stLpDist     | last lap distance              |
| L'stLapT       | last lap time                  |
| LapAvHR        | lap average heart rate         |
| LapMaHR        | lap maximum heart rate         |
| L'LpAvHR       | last lap average heart rate    |
| L'A'MHR%       | lap average MHR percentage     |
| L'A'LTHR%      | lap average LTHR percentage    |
| Str'dRate      | stride rate                    |
| AvStr'dRt      | average stride rate            |
| MaStr'dRt      | maximum stride rate            |
| LpAvSt'dR      | lap average stride rate        |
| LpStr'dAvL     | lap stride average length      |
| LLpSt'dAvL     | last lap stride average length |
| AvSt'dl'gth    | average stride length          |
| AvgPace        | average pace                   |
| MaxPace        | maximum pace                   |
| L'st1kmP       | last 1km/mile pace             |
| LapAvP         | lap average pace               |
| L'stLpAvP      | last lap average pace          |
| LapMaP         | lap maximum pace               |
| LAvCAD         | lap average cadence            |
| ODO            | odometer                       |
| T to Dest      | Time to Destination            |
| D to Dest      | Distance to Destination        |
| Alt. Gain      | Altitude Gain                  |
| Alt. Loss      | Altitude Loss                  |

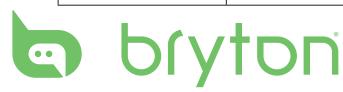